# **OBTENTION D'AIDE**

Si vous rencontrez des problèmes avec votre produit LaCie, consultez la tableau ci-après pour la liste des ressources disponibles.

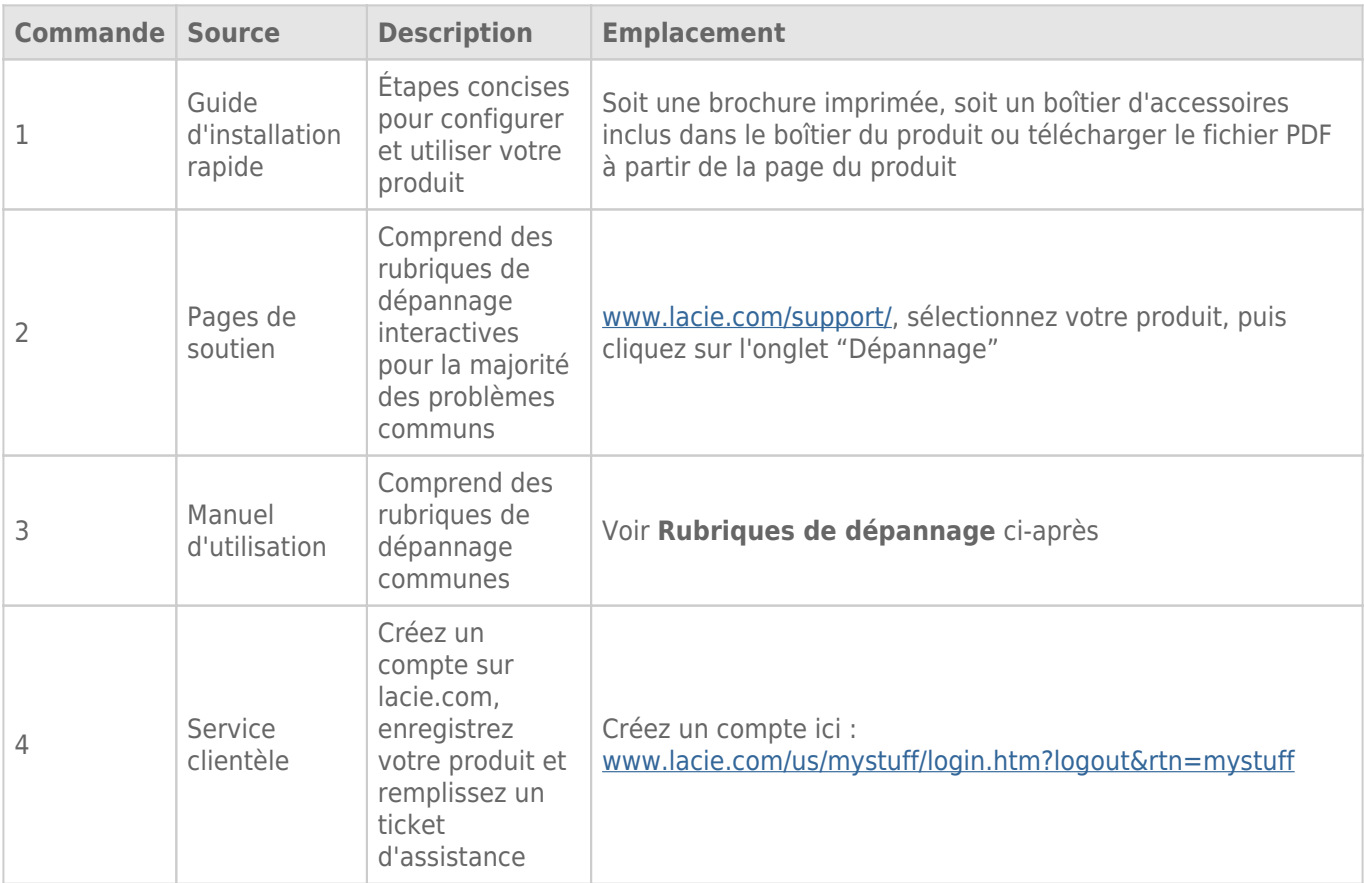

**NB :** LaCie a pour mission de fournir des produits de qualité supérieure afin d'enrichir la vie de ses clients. Afin d'aider LaCie à offrir une assistance à la clientèle de meilleure qualité, nous vous encourageons à créer un compte et à enregistrer votre produit sur [www.lacie.com/us/mystuff/login.htm? logout&rtn=mystuff.](http://www.lacie.com/us/mystuff/login.htm? logout&rtn=mystuff) Vous pouvez ainsi nous transmettre des retours d'informations importantes et recevoir des mises à jours relatives à votre périphérique LaCie.

## RUBRIQUES SUR LE DÉPANNAGE

**Remarque :** Le dépannage interactif, un moyen très efficace de résoudre les problèmes rencontrés avec votre produit, est disponible sur [www.lacie.com/support/](http://www.lacie.com/support/). Sélectionnez votre produit, puis cliquez sur l'onglet « Troubleshooting » (Dépannage).

## Tous les utilisateurs

#### Problème : Mes transferts de fichiers sont trop lents.

[Q : D'autres périphériques USB sont-ils connectés au même port ou concentrateur ?](#page--1-0)

R : Déconnectez les autres périphériques USB et vérifiez si les performances s'améliorent.

[Q : Le périphérique USB 2.0 est-il connecté à un port ou un concentrateur USB hérité ?](#page--1-0)

R : Si le périphérique est connecté à un port ou un concentrateur USB hérité, il est normal que les performances soient réduites. Un périphérique USB 2.0 haut débit n'atteint les niveaux de performance de l'interface USB 2.0 que s'il est connecté directement à un port ou à un concentrateur USB 2.0. Dans le cas contraire, le périphérique USB 2.0 fonctionne selon les taux de transfert moins rapides de l'interface USB héritée. Envisagez d'acheter une carte PCI Express USB 2.0 (pour ordinateur de bureau) ou ExpressCard 34 (pour portable) pour permettre à votre ordinateur de profiter pleinement des taux de transferts USB 2.0.

[Q : Le périphérique est-il connecté à un port USB 2.0 à haut débit de l'ordinateur ?](#page--1-0)

R : Vérifiez que les pilotes USB 2.0 à haut débit de la carte bus et du périphérique sont correctement installés. Si vous avez un doute, désinstallez les pilotes, puis réinstallez-les.

[Q : La clé USB 2.0 est-elle connectée à un port USB 3.0 SuperSpeed ?](#page--1-0)

R : Votre clé USB 2.0 LaCie peut être connectée à l'interface USB 3.0 mais, les taux de transfert continuent de s'exécuter à la vitesse USB 2.0. La clé ne peut pas atteindre des taux de transfert USB 3.0 SuperSpeed puisqu'il s'agit d'un périphérique USB 2.0.

[Q : Le périphérique USB 3.0 est-il connecté à un port ou un concentrateur USB hérité ?](#page--1-0)

R : Si le périphérique est connecté à un port ou un concentrateur USB hérité, il est normal que les performances soient réduites. Un périphérique USB 3.0 SuperSpeed n'atteint les niveaux de performance de l'interface USB 3.0 que s'il est connecté directement à un port ou à un concentrateur USB 3.0. Dans le cas contraire, le périphérique USB 3.0 fonctionne selon les taux de transfert de l'USB 2.0 ou de l'interface USB héritée. Envisagez d'acheter une carte PCI Express USB 3.0 (pour ordinateur de bureau) ou ExpressCard 34 (pour portable) pour permettre à votre ordinateur de profiter pleinement des taux de transferts USB 3,0. Visitez le site [www.lacie.com/accessories/p](http://www.lacie.com/accessories/)our plus d'informations.

[Q : Le périphérique de stockage est-il connecté à un port USB 3.0 SuperSpeed de l'ordinateur ?](#page--1-0)

R : Vérifiez que les pilotes USB 3.0 SuperSpeed de la carte bus et du périphérique sont correctement installés. Si vous avez un doute, désinstallez les pilotes, puis réinstallez-les.

#### Problème : Messages d'erreur concernant le transfert de fichier.

[Q : Un message "Erreur 50" s'est-il affiché lors de la copie vers un volume FAT 32 ?](#page--1-0)

R : Certains caractères ne peuvent pas être inclus dans les noms de répertoires et de fichiers qui sont copiés sur un volume FAT 32. En voici une liste non exhaustive :

 $? < > / \cdot$ 

Vérifiez vos fichiers et dossiers pour vous assurer que ces caractères ne sont pas utilisés. Si vous trouvez des caractères incompatibles dans les noms de fichiers, changez-les avant de reprendre le transfert de fichiers.

[Q : Un message d'erreur vous a informé que le périphérique a été déconnecté directement après que l'ordinateur a quitté le](#page--1-0) [mode veille ?](#page--1-0)

R : Ignorez ce message.

## Utilisateurs de Windows XP, Vista et 7

#### Problème : L'icône du périphérique de stockage n'apparaît pas sur Mon ordinateur/Poste de travail.

[Q : Le périphérique USB est-il correctement relié au port USB de votre ordinateur ?](#page--1-0)

R : Vérifiez la connexion USB entre le périphérique et votre ordinateur pour confirmer qu'il est bien rélié. Vous pouvez également essayer de déconnecter le périphérique, d'attendre 10 secondes, puis de le reconnecter. Si le périphérique de stockage n'est toujours pas reconnu, redémarrez votre ordinateur et recommencez.

[Q : Le périphérique de stockage apparaît-il dans la liste du Gestionnaire de périphériques ?](#page--1-0)

R : Tous les périphériques LaCie apparaissent dans un emplacement du Gestionnaire de périphériques au moins.

Pour accéder au Gestionnaire de périphériques, cliquez sur **Démarrer**, puis sélectionnez **Exécuter** dans le menu. Pour Windows Vista et Windows 7, appuyez sur [touche Windows] et sur [R] sur votre clavier.

Saisissez la commande : **devmgmt.msc**

Cliquez sur **OK** pour ouvrir le Gestionnaire de périphériques. Pour le dépannage, reportez-vous à la section **Lecteurs de disques**. Il peut être nécessaire de cliquer sur le signe **+** sur le côté gauche.

S'il n'est pas clairement indiqué où se trouve le périphérique de stockage ou s'il est présent, déconnectez-le, puis reconnectez-le. L'entrée qui change correspond à votre périphérique de stockage LaCie.

[Q : Votre périphérique est-il disponible dans Ordinateur/Poste de travail ?](#page--1-0)

R : Si tel n'est pas le cas, passez aux rubriques sur le dépannage physique ci-dessus.

[Q : Votre périphérique de stockage est-il répertorié à côté d'une icône inhabituelle ?](#page--1-0)

R : Le Gestionnaire de périphériques de Windows peut généralement fournir des informations concernant les défaillances des accessoires. Il n'affiche pas la cause exacte, ni de solution, mais il peut vous aider à résoudre la plupart des problèmes.

Un périphérique avec des problèmes se reconnaît à son icône inhabituelle. En effet, un point d'exclamation ou d'interrogation ou un "X" peut s'afficher en lieu et place de l'icône du type de périphérique.

Faites un clic de droite sur cette icône, ensuite choisissez **Propriétés**. L'onglet **Général** affiche les raisons du dysfonctionnement du périphérique.

\\Il peut s'agir d'un défaut matériel ou d'un autre problème. Contactez [LaCie Support](http://www.lacie.com/support/) si vous avez épuisé toutes les options de dépannage.

### Utilisateurs Mac OS X

#### Problème : L'icône du périphérique de stockage n'apparaît pas sur mon bureau.

[Q : Le périphérique USB est-il correctement relié au port USB de votre ordinateur ?](#page--1-0)

R : Vérifiez la connexion USB entre le périphérique et votre ordinateur pour confirmer qu'il est bien rélié. Vous pouvez également essayer de déconnecter le périphérique, d'attendre 10 secondes, puis de le reconnecter. Si le périphérique de stockage n'est toujours pas reconnu, redémarrez votre ordinateur et recommencez.

[Q : Votre gestionnaire de fichiers Finder est-il configuré pour ne pas afficher les périphériques de stockage sur le bureau ?](#page--1-0)

R : Accédez votre Finder et sélectionnez le menu déroulant **Finder > Préférences > Onglet Général > Afficher ces éléments sur le bureau :**. Vérifiez que **Disques durs** est sélectionné. Si tel n'est pas le cas, cliquez sur la case à cocher et regardez si le périphérique de stockage est installé sur le bureau. S'il est déjà sélectionné, passez à la rubrique suivante.

[Q : Votre périphérique est-il disponible pour le système d'exploitation ?](#page--1-0)

R : Ouvrez l'utilitaire de disque (Menu déroulant **Aller à > Utilitaires > Utilitaires de disque**). Si le périphérique de stockage est répertorié dans la colonne de gauche, cliquez dessus. Vérifiez que l'option **Installation** sur la première ligne des icônes devient active. Si tel est le cas, cliquez dessus. Si le problème d'installation du périphérique de stockage persiste ou si l'option **Installation** n'est pas disponible, il peut être nécessaire de formater le périphérique. Voir [Formatage de votre clé USB LaCie](http://manuals.lacie.com/fr/manuals/usb-keys/formatting).

[Q : La configuration de l'ordinateur répond-elle à la configuration minimum requise pour ce périphérique de stockage ?](#page--1-0)

R : Reportez-vous à l'emballage de votre produit ou à l'assistance en ligne sur [www.lacie.com/support/](http://www.lacie.com/support/) pour vérifier la configuration requise.

[Q : Avez-vous bien suivi la procédure d'installation correspondant à l'interface et au système d'exploitation ?](#page--1-0)

R : Revoyez la procédure d<sup>-</sup>installation telle qu<sup>-</sup>elle est décrite à la section [Connexion de votre clé USB 2.0](http://manuals.lacie.com/fr/manuals/usb-keys/connecting) [LaCie à un ordinateur.](http://manuals.lacie.com/fr/manuals/usb-keys/connecting) Confirmez que toutes les étapes ont été suivies pour votre configuration (par exemple, interface USB, système d'exploitation, etc.).

\\Il peut s'agir d'un défaut matériel ou d'un autre problème. Contactez [LaCie Support](http://www.lacie.com/support/) si vous avez épuisé toutes les options de dépannage.